# **PharmNet - Verifying an Infusion Order (Including Product Assignmen**

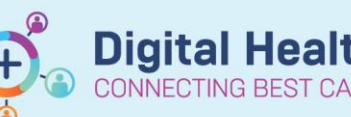

**Digital Health Quick Reference Guide** 

# **This Quick Reference Guide will explain how to:**

Verify an Infusion order and product assign IV sets appropriately

# **Definitions:**

**IV Set** – an infusion order that contains an additive (medication) + diluent (fluid)

**Verification** – process of reviewing a medication and indicating that it is clinically safe. Verifying a non-imprest

medication will also send a message to Merlin so that the *additive* can be dispensed from pharmacy, or the infusion can be manufactured.

### 1. Navigate to **PharmNet: Pharmacy Medication Manager**

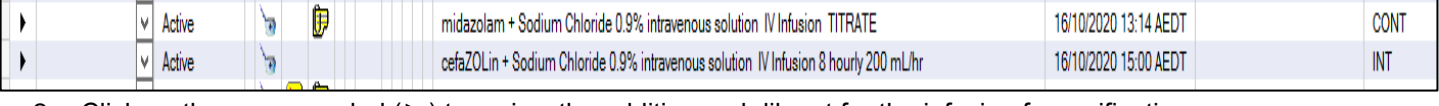

#### 2. Click on the arrow symbol (►) to review the additive and diluent for the infusion for verification

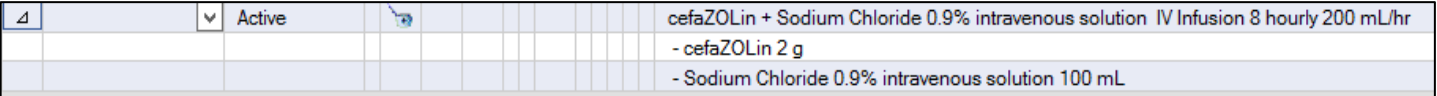

3. For unverified orders (denoted by the **in** icon), in the 'Action' column, select **Verify** from the dropdown list

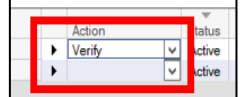

- 4. Click on **Apply** at the bottom right of the window to open the **Verify Continuous Order Window**
- 5. The **Verify Continuous Order Window** displays details of each component to be verified
- 6. In the Verify Continuous Order window, check/change:
	- **Product Assignment**
	- **Dispense From Location**
	- **Dispense Category**
	- **Order Comments**
	- **Total Volume is correct**

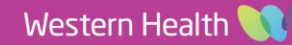

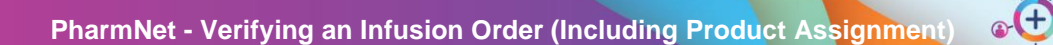

**Digital Health Digital Health VECTING BEST CARE Quick Reference Guide** 

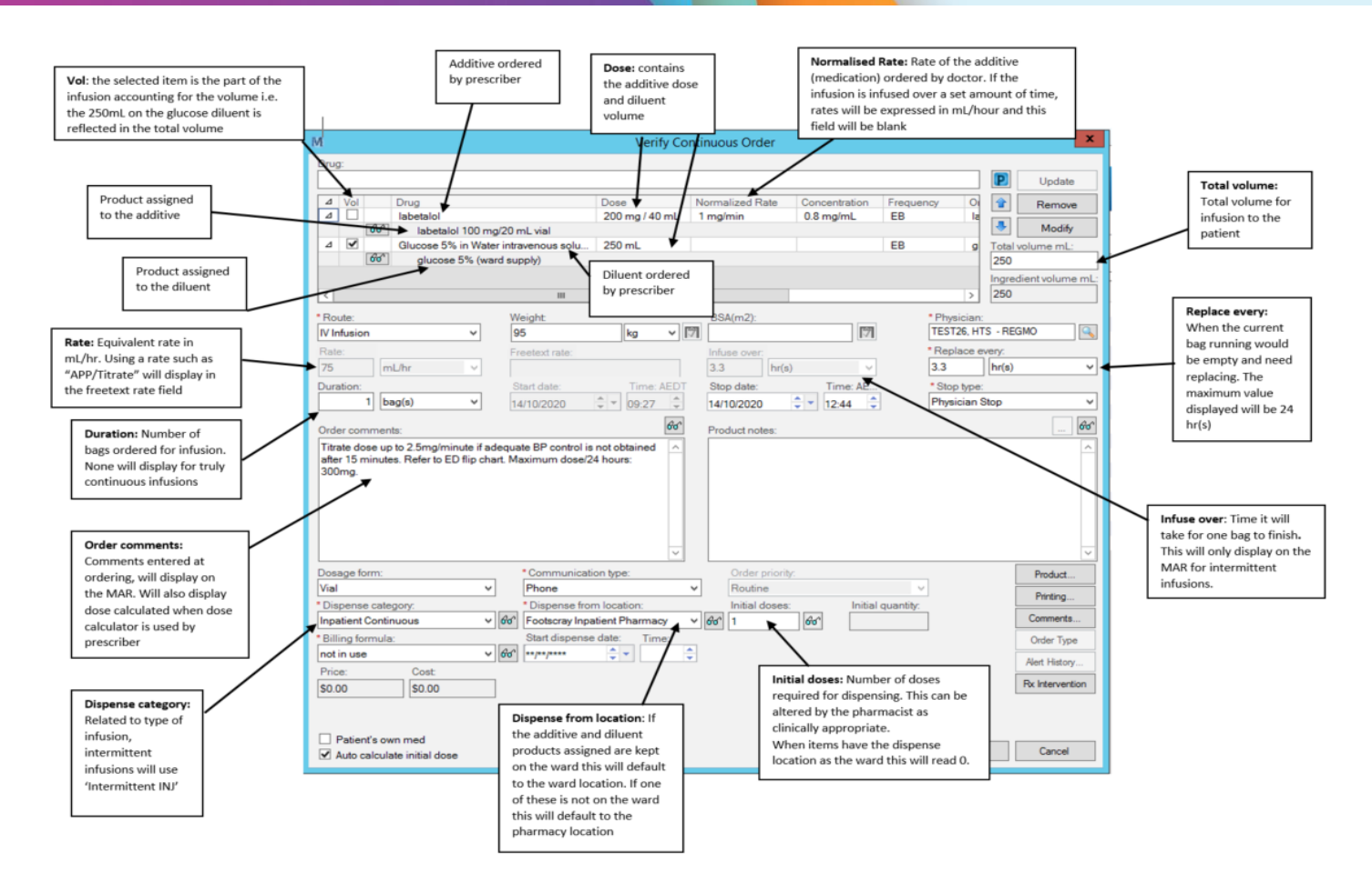

- 7. When all relevant details have been completed, click 'OK'
- 8. If multiple medications were selected, the Verify Med Order window will automatically open up for the next order
- 9. Once all medications have been processed, you will be taken back to the PharmNet Pharmacy Medication Manager screen
- 10. A chevron symbol << will appear next to the order, indicating an outstanding action

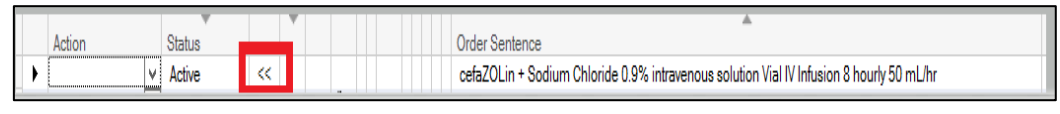

G

11. To confirm the Verify action, click Submit

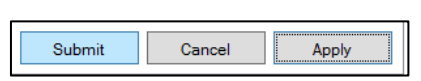

12. The Mortar and Pestle icon will no longer appear next to verified orders and a message will be sent to Merlin PRX for the medication to be dispensed if components for infusion are not on imprest.

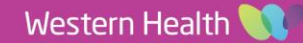

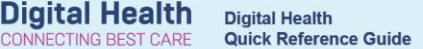

# **Manual Product Assignment for IV Sets (Non-Manufactured)**

If a (Unassigned Product) icon appears next to the order on PharmNet Med Manager, it means the Auto Product Assignment failed for the additive and/or the diluent and the pharmacist must manually assign a product to one or both components of the IV set.

# **Important**

- Both the additive and diluent components require product assignment for IV sets
- 1. There are no products under the additive component meaning automatic product assignment has failed.

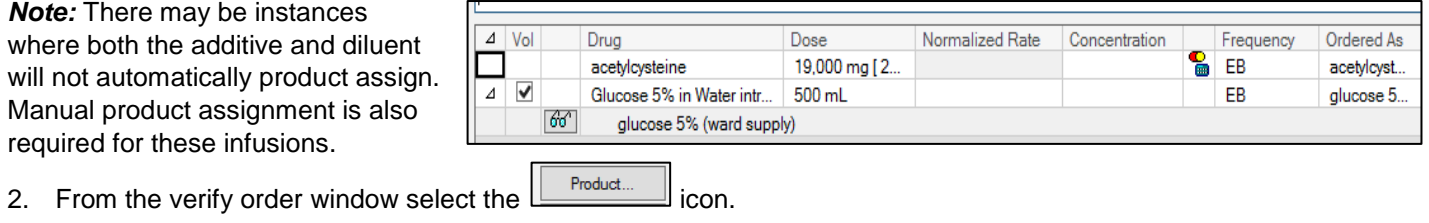

Products (1) | IV Sets (2)

3. In the manual product assignment window select the IV set tab.

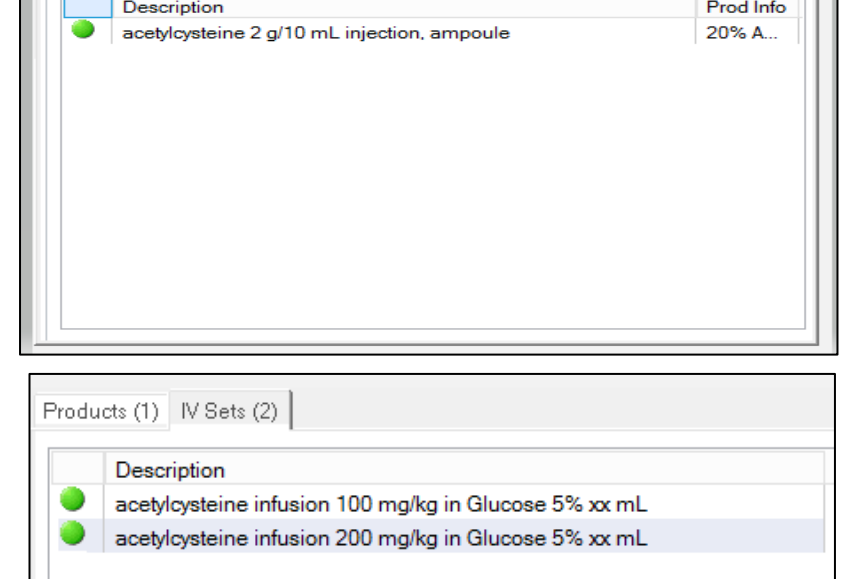

4. The IV set tab contains all the IV sets for the related additive and diluent, selecting one of these will complete manual product assignment for the additive and the diluent in one action. **This is the preferred method of manual product assignment for majority of infusions**.

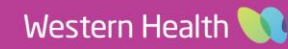

**Digital Health Digital Health Quick Reference Guide** 

5. Select the correct IV set by selecting the one with the same additive and diluent dose displayed in the ingredients section.

> For infusions calculated by weight, the order comments will guide you by displaying the dose used by the doctor, use the closest match if the dose is not exact.

> Use the select button to move products for the additive and the diluent into the selected products section in one action.

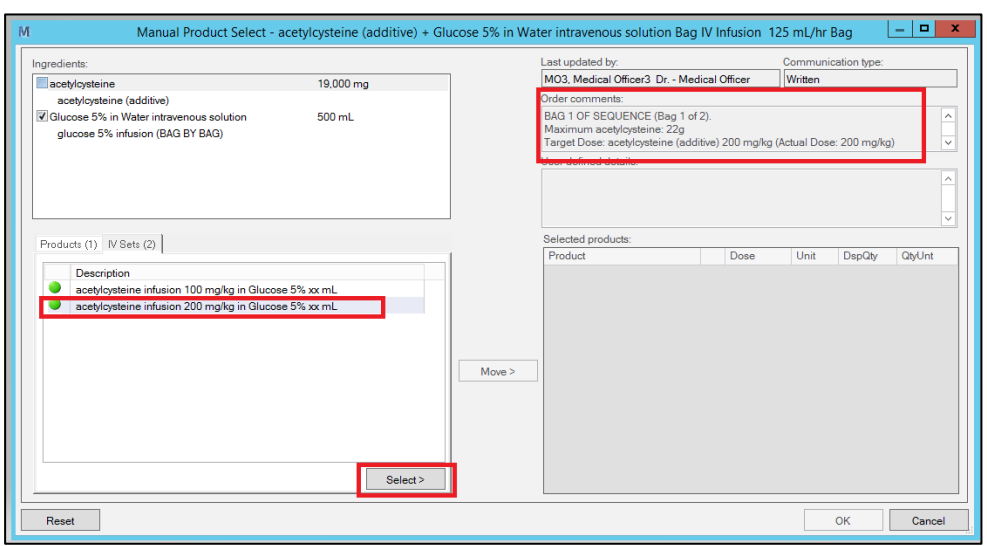

*Note:* You can change the individual products for the additive and diluent if required, this is covered in the

### **PharmNet: Verifying a medication order QRG.**

6. Select OK to return to the verify order window. The additive and diluent now contain products assigned to them. Diluents (fluids) kept on the ward will always assign to the **ward supply** product for that fluid.

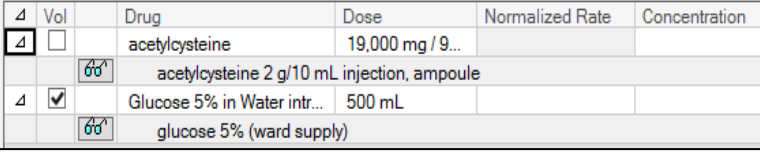

7. Complete remainder of verification process (steps 7-11 above)

# **Manual Product Assignment for IV Sets (Manufactured)**

# **Important**

• Any **infusion requiring manufacturing** will need to be assigned to the appropriate **manf bag** products

Some manufactured infusions may be automatically assigned vials/ampoules instead of the "manf bag" product. If this occurs, manual product assignment of the "manf bag" product is required.

1. Check product assignment of IV set that needs to be manufactured.

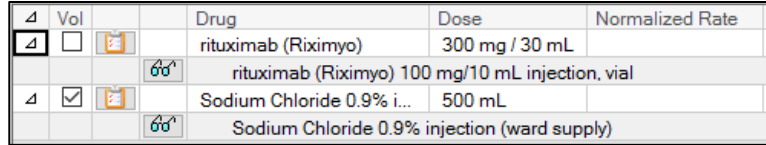

- 2. From the verify order window select the  $\lfloor \frac{\text{Product} \dots}{\text{Product} \dots} \rfloor$  icon.
- 3. Unassign the vial/ampoule from the selected products section and assign correct IV set or product with "manf bag" in the name.

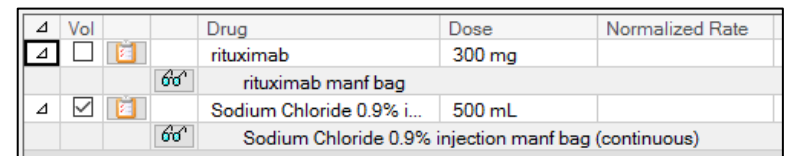

4. Click OK and submit. The order will be pushed through to Merlin PRX-A for the medication to be dispensed.

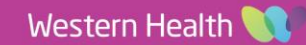